NUMBER 015 ( 不定期発行 ) 2023年4月10日

**LEDで光るプレートの 商品例(上海問屋)**

**LEDで光るプレートの**

**仕組み**

**紫波町かいわい I T 事情**

紫波町 I T サポートコーナーを運営するゴーフォワードジャパンが発信します

**特集 ギャラリー ツキザワの家(西和賀町)春の花 展**

### GIMPのダウン ロードサイト GIMP (ギンプ) で写真の濃淡再現にチャレンジ 「LEDで光るプレート」を作ろう

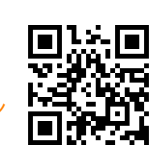

「LEDで光るプレート」はアクリル板の下からLEDで照明 するもので,ガラス用ペンなどでメッセージを書くと文字 が浮き出るように光ります.

レーザー加工機でアクリル板に彫刻すると,加工した部分 でLED光が散乱して明るく輝きます.お店の名前やロゴ マークなどは二値画像にして彫刻すれば簡単に出来上がり ます.レーザー加工した凹凸の密度で明るさが変わります ので,写真のような濃淡のある画像も加工することができ ます.

## 無料の画像処理ソフト GIMP を使ってLEDで光 る写真プレートを作成する方法を紹介します.

**「ファブラボ紫波でステッカーを作ろう」イベントを随時実施中** 西和賀町の「古民家ギャラリー ツキザワの家」で2023年4/29 〜5/5に開催される「春の花」 展で実験的な作品を展示しま す.ぜひご覧ください. 住所: 西和賀町槻沢27-140 ① 解像度と画像寸法を設定 ② 濃淡しか表現できない⇒ カラー写真を白黒写真に 3 レーザーで彫刻した部分が光る⇒ 白黒を反転 ④ レーザー彫刻は白飛び、黒潰れ⇨ トーンを調整 ⑤ レーザーはONかOFF⇨ 濃淡を網点処理 ⑥ 裏面に彫刻した方がきれい⇨ 左右反転 **① LED照明 ② 大部分の光 は板の中を全 反射(100%反 射)しながら上 の方に進みま す. ③ アクリル面 にインクや凹 凸があると光 が散乱されて 目に見えま す.** 裏面でステップごとに説明します.

# 福寿草の写真を光るプ<br>レートにします

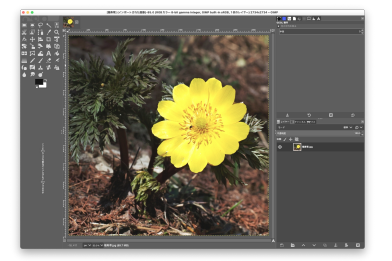

### ② カラー写真を白黒写真 に変換

**"色"メニューの"脱 色">"Mono Mixer"でRGBの 比率を調整します.**

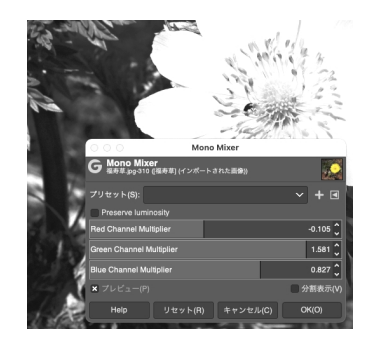

**"フィルター"メニューの"変形" >"Newsprint"を選択します. 網点のパターンはCircleを選び ます.1000dpi画像では Period=5で200線の網点にな ります.網の角度はモアレが気 にならない角度を選びます.**

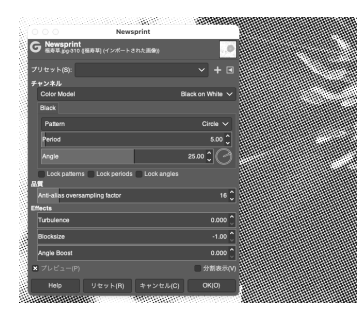

### ① 解像度と画像寸法の設定

レートにします. **"画像"メニューの"画像の拡 大・縮小"で,解像度を 1000dpi, 画像の寸法を 75mm(任意)にします.⑤で 網点処理するために解像度を 高くします.**

**"色"メニューの"階調の反転" で白黒を反転します.**

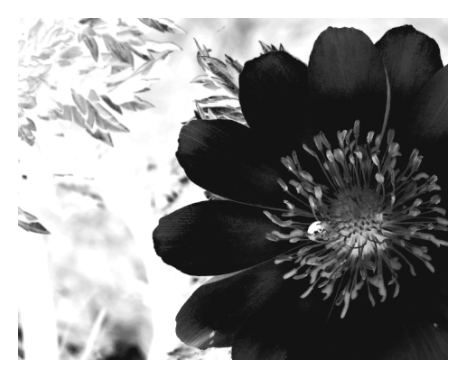

### 5 網点処理 の の 左右反転と2値画像に 変更

**"画像"メニューの"変形">"水 平反転"を選択します.最後に "画像"メニューの"モー ド">"インデックス"を選択し て2値画像にします.**

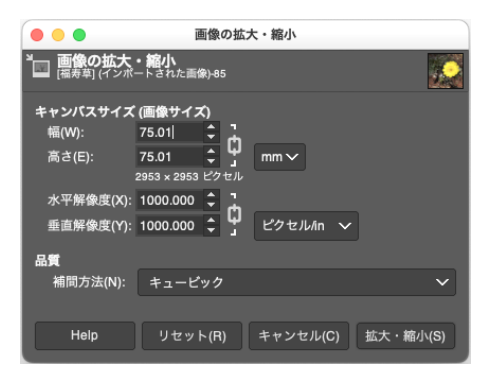

### ③ 画像の白黒を反転 (4)写真の階調を再現する ようにトーンを設定

**"色"メニューの"トーンカー ブ"の設定で, 仕上がりの階 調が適切になるように調節し ます.レーザー加工の特性で 小さな網点は消えて,およそ 50%を超える網点は潰れがち になります. 例として"0-255"を"155- 240"のように変更しました.**

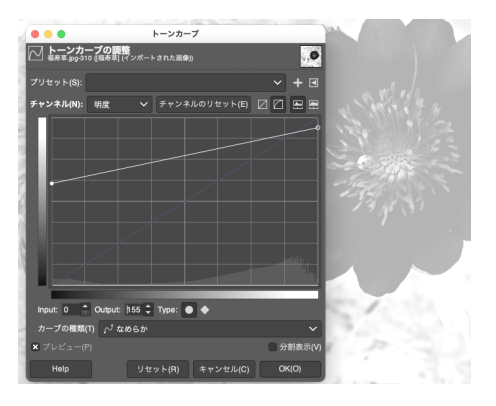

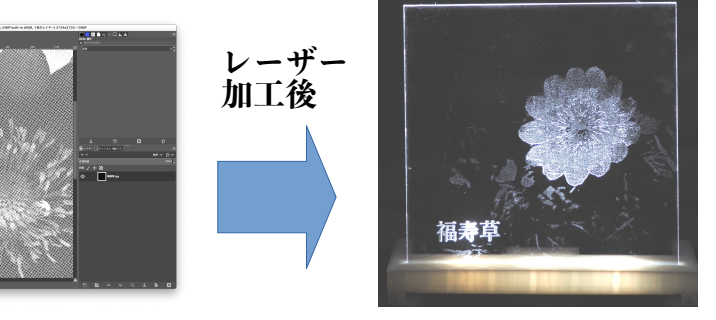

「紫波町かいわいIT事情」は無料で使えるリブレオフィスDRAWで作成しています.

**ITサポートコーナーとファブラボ紫波**

パソコンやスマホを使っていて困ったことがあったら,ITサポートコーナーでいっ しょに考えて良い方法を見つけましょう.3Dプリンターやレーザーカッターに興味 のある人はファブラボ紫波に相談してみましょう.

紫波中央駅近くの紫波町情報交流館2階で、金 曜日,土曜日の10時から16時までオープンして います.(情報交流館の休館日はお休みで す.)

「紫波町かいわいIT事情」をメール配信しま す.ご希望の方やその他問い合わせは info@go-forward-japan.org まで.

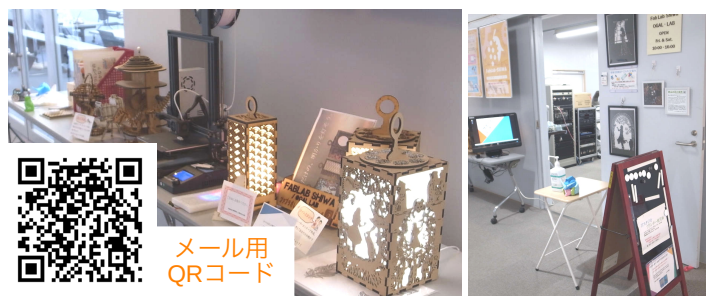